## *How to download books from Overdrive to your Sony Reader.*

## *Before downloading from MontanaLibrary2Go:*

You will need a computer with an internet connection, your Sony Reader, and the USB cable to connect your reader to the computer.

1. Make sure your Sony Reader has been charged, and connect it to the computer using the USB cord. Go through the set-up and installation process. After you agree to Sony Licensing Terms, you will have a "Reader Library" icon on your desktop.

**2.** Download Adobe Digital Editions (ADE) to your computer. You can find this free download at http://www.adobe.com/products/digitaleditions/ Overdrive - the MontanaLibrary2Go vendor - contracts with Adobe to manage the digital rights to its Ebooks. You will need to authorize an account with ADE in order to download from MontanaLibrary2Go.

*Note: if you also decide to have an account with the Sony Store, make sure to use the same email as your ADE account because ADE manages digital rights for all ebooks using the EPUB file format - the file format used by the Sony Reader.*

The same email can be used to authorize up to 6 devices with the same ADE account. For instance, this might be your computer, your EReader, your iPad, and a laptop, etc.

Now you're ready to bring up MontanaLibrary2Go: http://montanalibrary2go.org/1BBA3951-08A4-4D0F-9E93-D6B1792715F0/10/512/en/Default.htm

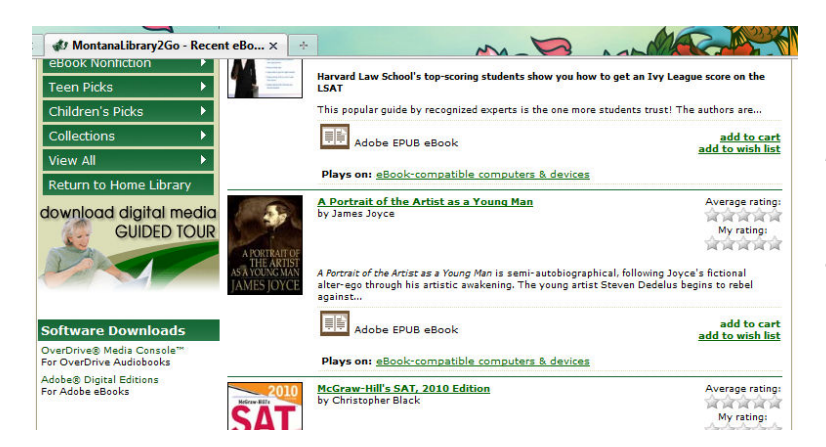

We choose *A Portrait of the Artist as a Young Man* for our example download because it has an "add to cart" as an option. This means it is available immediately. Otherwise it is replaced by the "place a hold" option.

Clicking on the title or picture of the book brings up the next page: choose "Proceed to Checkout."

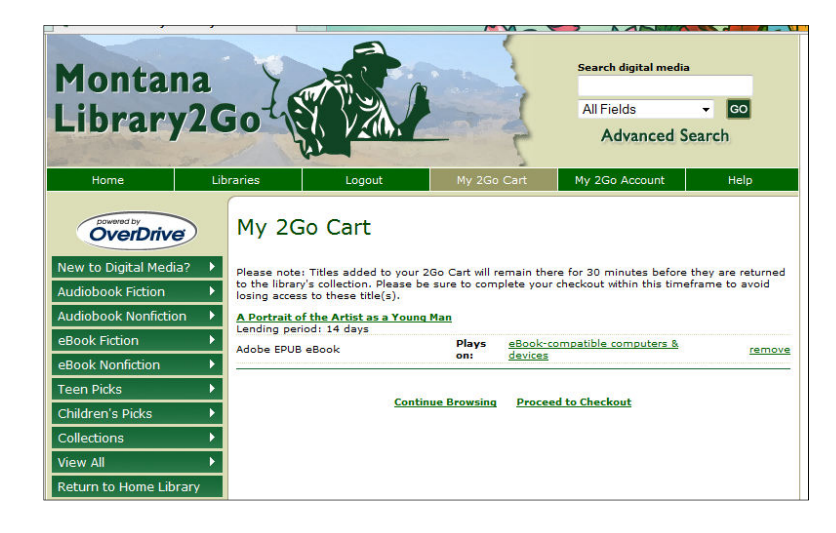

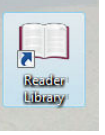

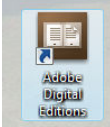

\

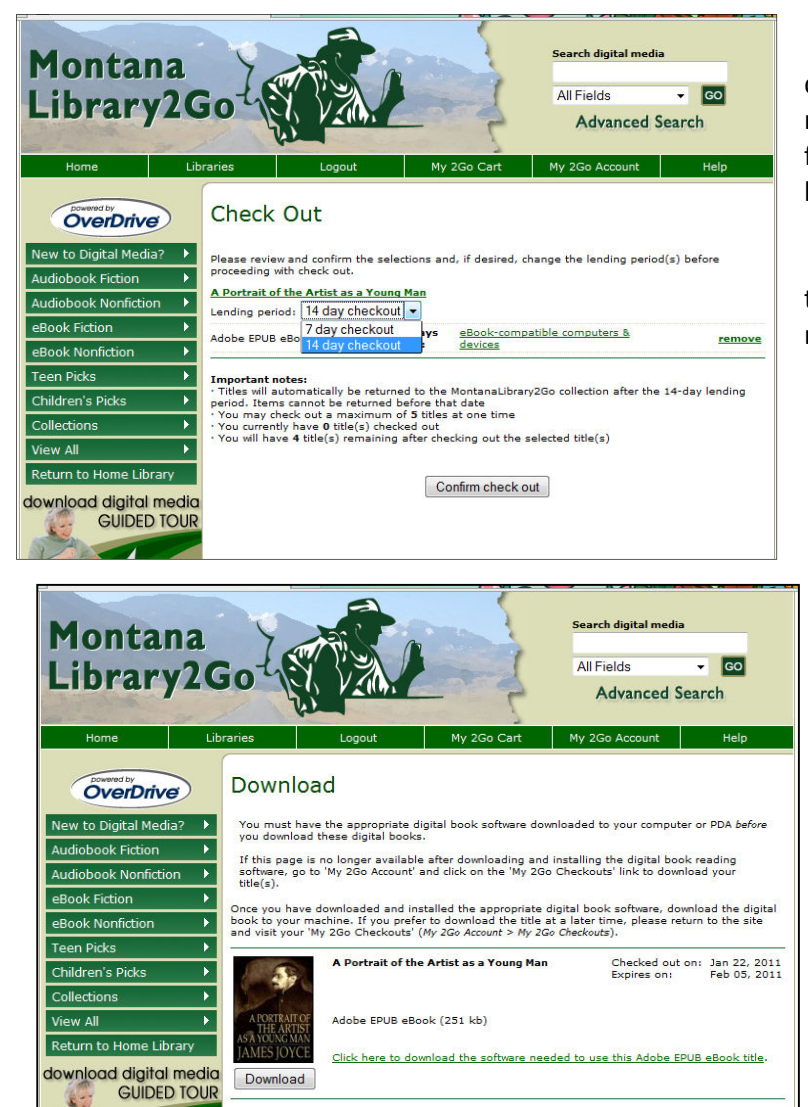

On this screen we get to choose a 7 or 14 day checkout. It gives us information such as how many more titles we can check out after this one (4 for a total of 5) and states we can't return ebooks before the return date - but we'll show them!

Next we'll confirm the checkout by clicking that button at the end of the text. Of course, a new screen pops up because we're not done yet!

This is our download screen. If we haven't already downloaded ADE, we can do so now. But we have, haven't we? Click "Download."

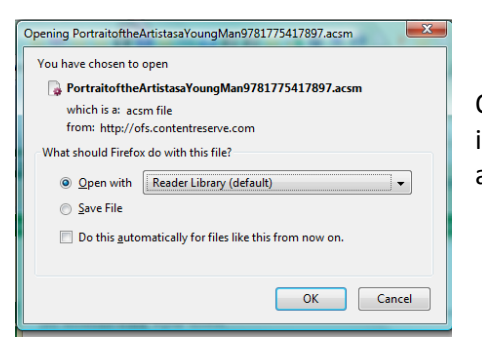

A pop-up asks you how you want to open your downloadable ebook. Open with Reader Library - that's the Sony Library on your desktop since you installed it when you first plugged in your reader. The Reader Library opens, and the new book appears in the library.

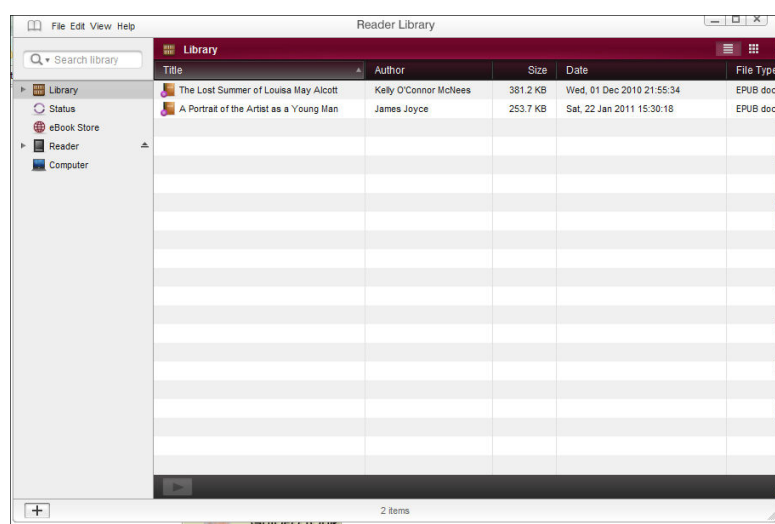

Open the menu underneath the title *Reader* on the left-hand task column.

You can see that there is one book on the Reader, *The Beasts of Tarzan*. The new book is in the Reader Library on your computer, but it is not yet in your actual device. To get it on your Reader, close up the *Reader* menu again, and return to the Library by clicking on *Library* in the menu column.

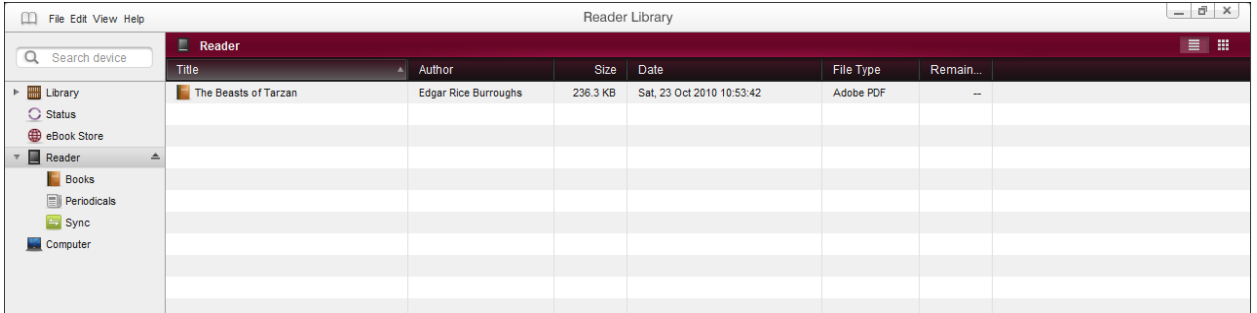

To get the book to your Reader, you simply "Drag and Drop" it into the Reader from the Library:

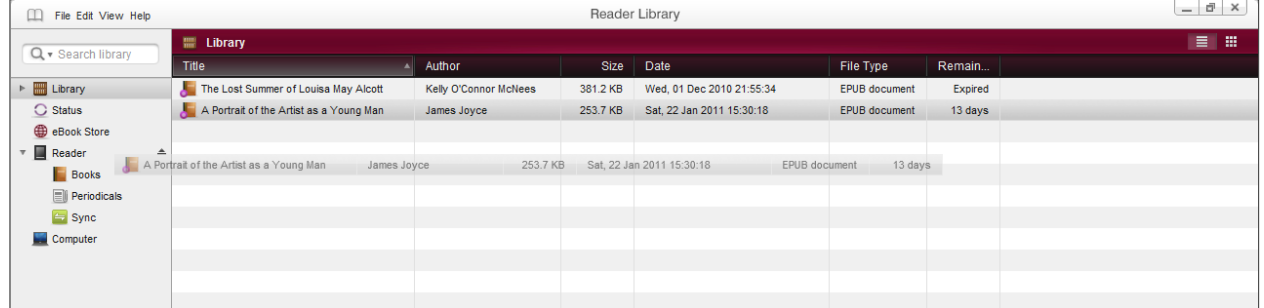

Now when you open the *Reader* menu, you will see *The Beasts of Tarzan* and *A Portrait of the Artist as a Young Man.* 

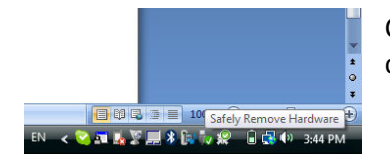

Close your E-Reader Library, and safely eject your E-Reader which has been connected by the USB plug.

Then open your E-Reader and begin to enjoy your book!

Troubleshooting:

Did you charge the battery in your EReader first?

 Did you use the USB to connect your EReader to your computer and make sure your computer recognizes your EReader?

 Did you download Adobe Digital Editions onto your computer? Did you accidentally choose an audiobook?